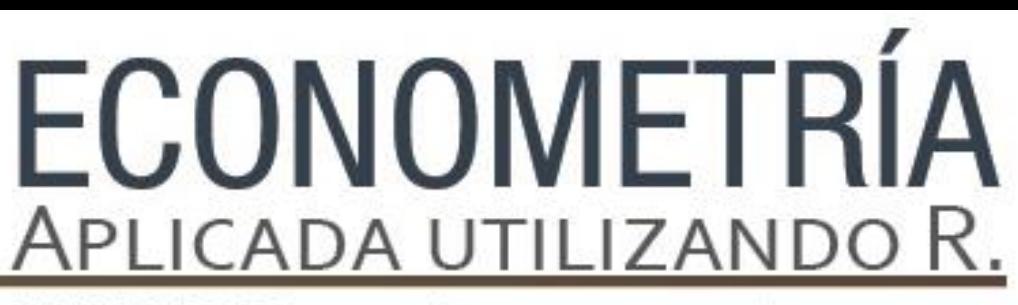

PAPIME PE302513 LIBRO ELECTRÓNICO Y COMPLEMENTOS DIDÁCTICOS EN MEDIOS COMPUTACIONALES, PARA EL FORTALECIMIENTO DE LA ENSEÑANZA DE LA ECONOMETRÍA

**Capítulo 1 La econometría: sus usos y aplicaciones en R** Luis Quintana Romero

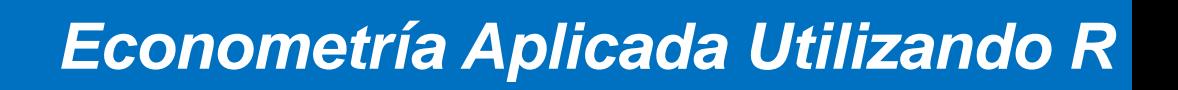

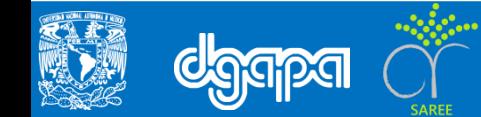

Objetivo:

Explicar qué es la econometría, por qué es relevante como una disciplina fundamental, así como mostrar la paquetería computacional que permita la utilización de la metodología econométrica en una amplia variedad de métodos, datos reales y casos prácticos.

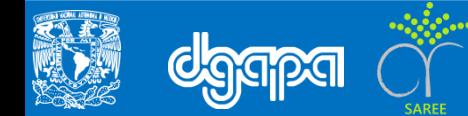

### **Introducción**

Hoy en día la econometría se ha difundido ampliamente entre quienes estudian y buscan realizar aplicaciones de la economía. Con la econometría se busca comprender fenómenos como el de las crisis, identificar sus causas, valorar sus consecuencias futuras y proponer medidas de política para enfrentarlas. Para ello, la econometría utiliza modelos, con estos se busca representar de forma simplificada a los principales factores causales de un problema de interés.

La especificación y estimación de esos modelos requiere del conocimiento de teorías económicas, para poder establecer relaciones entre las variables, y de datos, para poder realizar mediciones de dichas relaciones. No existe una definición única y generalmente aceptable de lo qué es la econometría. Debido a que en ella concurre una gran diversidad de perspectivas teóricas y metodológicas.

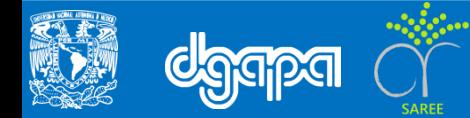

El R es un lenguaje y un ambiente para manejo de datos y gráficos en código libre, los desarrollos que se han realizado en R son abiertos y están disponibles gratuitamente.

<https://www.r-project.org/>

R genera objetos que son números, vectores, matrices, alfa numéricos y cuadros de datos. Los operadores aritméticos a los que usualmente estamos acostumbrados en otros paquetes son los mismos en R; suma (+), resta (-), multiplicación (\*), división (/) y potencia (^).

El siguiente ejercicio muestra cómo en R es posible hacer cálculos aritméticos. Por ejemplo, podemos generar un objeto número y que contiene el resultado de multiplicar

2 por 5:

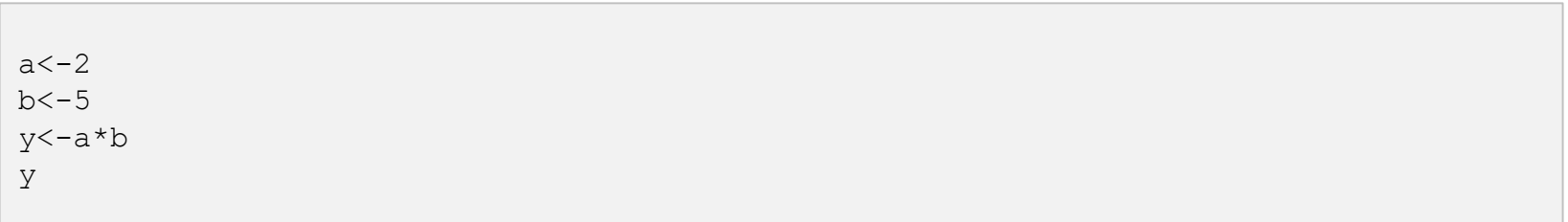

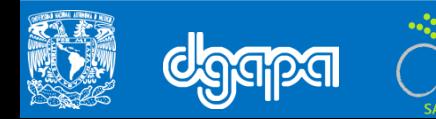

También se podría utilizar R como si fuera una calculadora y escribir directamente 2\*5 y se desplegará el resultado de 10.

 $2*5$ 

Los objetos que hemos creado los podemos listar con las siguientes opciones:

Objects()  $ls()$ 

La ayuda se puede utilizar para obtener referencias de cualquier comando, por ejemplo si queremos saber lo que hace objects basta escribir:

help(Objects)

Los objetos pueden eliminarse rápidamente, por ejemplo para eliminar a y b basta escribir el siguiente comando:

rm(a,b)

Para generar un objeto que sea un vector columna podemos usar la opción c o la función assignment:

 $x < -c(5, 10, 8, 7, 9)$ assign("x",c(5,10,8,7,9))

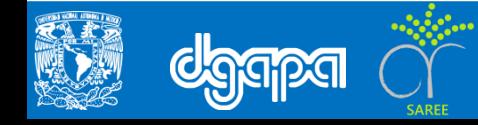

### También es posible calcular la media, varianza, máximo, mínimo o la longitud de un vector:

mean(x) var(x)  $max(x)$  $min(x)$ length(x)

También podríamos generar vectores columna con secuencias de números, por ejemplo si generamos una secuencia del 1 al 10:

```
y < -c(1:10)y
```
A los elementos de un vector se les pueden asignar nombres, por ejemplo al vector x le asignamos los nombres de los números que contiene:

```
names(x)<-c("cinco","diez","ocho","siete","nueve")
x
```
Las gráficas se obtienen usando plot, por ejemplo para realizar una gráfica de los valores del vector y escribimos:

plot(y)

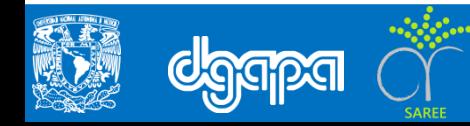

Con el fin de ejemplificar algunas opciones que se utilizarán ampliamente al estimar modelos de regresión vamos a considerar el caso siguiente. Generamos dos vectores con la siguiente información:

 $y < -c(1, 2, 3, -1, 0, -1, 2, 1, 2)$  $x < -c(0, 1, 2, -2, 1, -2, 0, -1, 1)$ 

Para correr la regresión utilizamos la función lineal model o lm:

 $lm(y \sim x)$ 

## Los resultados de la regresión los obtenemos con summary()

summary( $lm(y \sim x)$ )

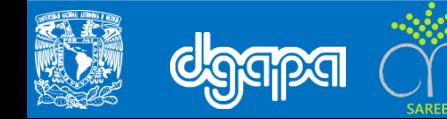

Ahora se trabajará la base de datos PWT\_2000.txt. Para abrir esa tabla en R primero se tiene que asegurar que el paquete este direccionado a la carpeta en la que ha guardado su archivo. Para verificar cuál es el directorio actual de trabajo escriba:

getwar,<br><del>or el alrectorio que aparece no es el que uese utilizar, puede cambiar de alrectorio</del> CON: getwd()

Tamhién nuede ir al menú nrincinal de R y en FILE seleccionar la onción Change directory y en la ventana que se abre buscar la ventana que se abre buscar la ubicación de su nuevo directorio #Entre comillas se escribe la dirección setwd("")

#### trabajo.

Para que sus datos puedan ser cargados en R debe usar el comando:

Para indicar que las variables están en las columnas se debe usar la siguiente datos<-read.table("PWT\_2000.txt",header=TRUE,sep="")

#### Ahora al pedir un listado a R aparecerá cada una de las variables en la lista: attach(datos)

ls(datos)

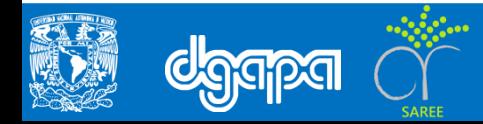

Podemos solicitar un diagrama de dispersión para visualizar la relación entre el esfuerzo de inversión de los países y su ingreso per cápita:

plot(datos)

Podemos ahora estimar un modelo para explicar el ingreso per cápita de los países en función de su capital, pero ahora guardaremos el resultado en un objeto con nombre PWT:

PWT<-lm(PIBPCL~K)

Para obtener los resultados de la regresión usamos el comando:

summary(PWT)

La recta de regresión la podemos añadir al diagrama de dispersión que ya habíamos generado con la siguiente opción:

abline(PWT)

Con la siguiente instrucción generaremos el histograma para los datos del PIB per cápita de los países:

hist(PIBPCL)

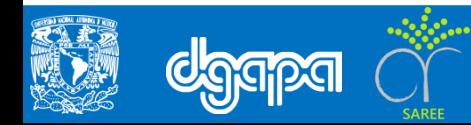

Resulta útil visualizar el histograma en densidades (área bajo la curva igual a la unidad) y añadirle funciones de densidad Kernel, lo cual se puede hacer con la instrucción siguiente:

hist(PIBPCL,freq=FALSE) lines(density(PIBPCL))

Para observar la distribución de los datos se utilizan la gráficas de cajas, en las cuales la caja muestra los umbrales para los cuartiles inferior y superior, además de la mediana. Las líneas abajo y arriba de la caja permiten identificar las observaciones extremas. Para obtener este tipo de gráficas se utiliza la instrucción siguiente:

boxplot(PIBPCL)

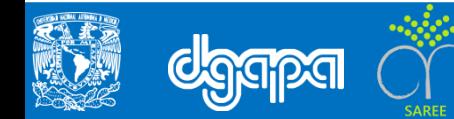

### ▪ **Algunos desarrollos en R que facilitan el uso de la Econometría**

En R contamos con interfaces que nos permiten utilizar de forma más amigable los recursos disponibles en ese software. Una de estas interfaces es el RStudio, la cual se puede instalar desde el siguiente vínculo:

## <https://www.rstudio.com/>

Para cargar la base de datos basta con seleccionar de la ventana WORKSPACE la opción import data set y localizar el directorio en el cual está guardado nuestro archivo PWT\_2000.txt. El archivo se despliega en el editor de datos en el formato original delimitado por espacios (Input File) y en el formato de cuadro de datos de R (DataFrame). En la ventana ImportDataSet es suficiente con seleccionar el botón import para que el archivo sea importado al sistema.

En Rstudio podemos ingresar los mismos comandos de R:

```
Attach(PWT_2000)
ls(PWT_2000)
plot(K,PIBPCL)
PWT<-lm(PIBPCL~K)
summary(PWT)
abline(PWT)
hist(PIBPCL)
hist(PIBPCL,freq=FALSE)
lines(density(PIBPCL)
boxplot(PIBPCL)
```
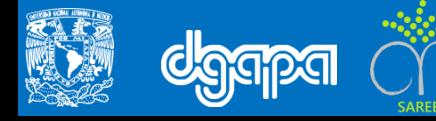

Otro de los interfaces que nos será de gran utilidad es el Rcommander. Para instalar el interface es necesario descargarlo de algún espejo del CRAN, en el menú principal de R puede seleccionar PACKAGES/SET CRAN MIRROR y optar por el USA(CA1).

Ahora en la opción del menú principal PACKAGES/LOAD PACKAGES podrá visualizar el interface Rcmdr y al seleccionar OK se descargará.

Una vez descargado se puede activar con la siguiente instrucción:

library(Rcmdr)

En el menú principal de RCommander con la opción DATA es posible importar nuestra base de datos, usted podrá constatar que las opciones de importación son más amplias que en R al dar la posibilidad de abrir directamente archivos de Excel, Stata, SPSS, SAS y Minitab.

Una vez cargados los datos el interface permite realizar múltiples funciones estadísticas y estimar modelos con el menú STATISTICS o evaluar los modelos estimados con el menú MODELS.

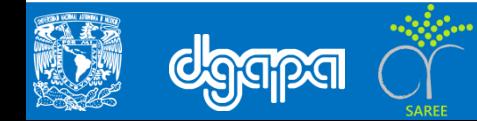

Para correr la regresión entre el PIB per cápita de los países y el capital activamos el menú STATISTICS/FIT MODELS/LINEAR REGRESSION. A continuación se abrirá una ventana con las opciones para seleccionar la variable dependiente y las explicatorias.

Una vez que se selecciona el botón de OK los resultados de la regresión se despliegan en la ventana de resultados (OUTPUT) del Rcommander

Finalmente con el menú MODELS se cuenta con amplias posibilidades para realizar pruebas de hipótesis y diagnósticos de los resultados que serán estudiados en los capítulos siguientes de este libro.

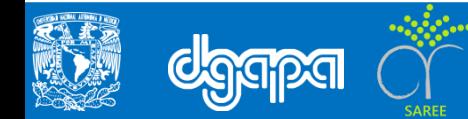